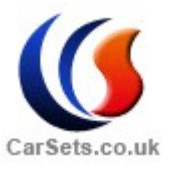

### SKT100 MANUAL

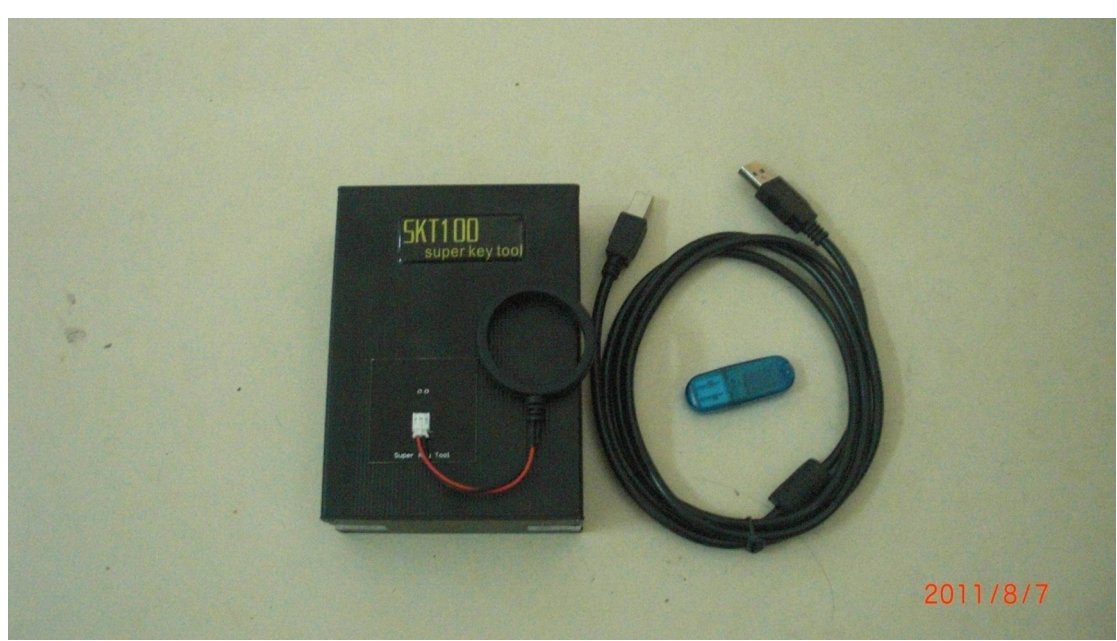

### **1. INTRODUCTION**

The **SKT100** is a device for programming of the transponders. The SKT100 performs the following functions:<br>**1.** Reading and writing keys with transponders, operating at 125 kHz and 134,2 kHz performs the following functions:

**1.** Reading and writing keys with transponders, operating at 125 kHz and 134,2 kHz frequency with AM (amplitude modulation) and PM (phase modulation). That chips are transponders produced by Texas Instrument, Atmel, Sokym frequency with AM (amplitude modulation) and PM (phase modulation). That chips are transponders produced by Texas Instrument, Atmel, Sokymat, Phillips and other<br>companies.<br>Supported transponder type: companies.

Supported transponder type:

**Read-Only (Fixed-code)**<br>MEGAMOS<sup>TM</sup> (13) (copy<br>**DHILIDSTM (23) (cony to** MEGAMOS™ (13) (copy to T5, PCF7930, PCF7935)<br>PHILIPS™ (33) (copy to T5, PCF7930, PCF7935)<br>TEMIC™ (11) (copy to T5) PHILIPS<sup>TM</sup> (33) (copy to T5, PCF7930, PCF7935)<br>TEMIC<sup>TM</sup> (11) (copy to T5)<br>TEMIC<sup>TM</sup> (12) (copy to T5) » MAZDA<sup>TM</sup>, MB<sup>TM</sup> Spriner TEMIC<sup>TM</sup> (11) (copy to T5)

TEMIC<sup>™</sup> (12) (copy to T5) » MAZDA™, MB™ Spriner<br>TEXAS™ (4C) (Read-Only; copy to Silca™ EH1, EH2<br>TOYOTA™, FORD™, etc. TEXAS<sup>™</sup> (4C) (Read-Only; copy to Silca™ EH1, EH2 / Keyline™ Emulators) »<br>TOYOTA™, FORD™, etc.<br>**Read-Write** 

### **Read-Write Read-Write**

TOYOTA™, FORD™, etc.<br> **Read-Write**<br>
MEGAMOS™ - CRYPTO - (48, 48M) MEGAMOS™ - CRYPTO - (48, 48M)<br>PHILIPS™ - CRYPTO - (40) → OPE<br>PHILIPS™ - CRYPTO - (42) → VAC PHILIPS™ - CRYPTO - (40) » OPEL™<br>PHILIPS™ - CRYPTO - (42) » VAG™,<br>philipstm\_crypto\_ (44) » VWTM PHILIPS™ - CRYPTO - (42) » VAG™, FORD™ Galaxy<br>PHILIPS™ - CRYPTO - (44) » VW™ PHILIPS™ - CRYPTO - (44) » VW™<br>PHILIPS™ - CRYPTO - (45) » PEUG PHILIPS™ - CRYPTO - (45) » PEUGEOT™

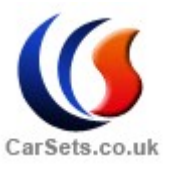

PHILIPS™ - CRYPTO2 - (46)<br>T5 (for coping 11,12,13,33)<br>TEXASIM - CRYPTO DST (41

T5 (for coping 11,12,13,33)<br>TEXAS<sup>TM</sup> - CRYPTO DST<br>TEXASTM - CRYPTO DST

TEXAS<sup>TM</sup> - CRYPTO DST (4D) (ID 60,61,62,63,xx)<br>TEXAS<sup>TM</sup> - CRYPTO DST+ (4E) (ID 64)<br>**2.** Recovering the lost keys(transponders) with data read from the car immobilizers TEXAS<sup>TM</sup> - CRYPTO DST+ (4E) (ID 64)<br>**2.** Recovering the lost keys (transponders)<br>memory using built-in calculators. **2.** Recovering the lost keys(transponders) with data read from the car immobilizers memory using built-in calculators.<br> **3.** Generationing prepared keys for binding key to immobilizers by means of dealer

memory using built-in calculators.<br>3. Generationing prepared keys<br>equipment or other. **3.** Generationing prepared keys for binding key to immobilizers by means of dealer equipment or other.<br>The appearance of the SKT100 presented in the figure A below. Display, equipment or other.<br>The appearance of the SKT100 presented in the figure A below. Display,

The appearance of the SKT100 presented in the figure A below. Display, control buttons and transponder reading/writing coil located on face plate of the device. USB and additional power supply connectors located on rear pl control buttons and transponder reading/writing coil located on face plate of the device. USB and additional power supply connectors located on rear plates. From the bottom of the SKT100 is a crypto chip needed for device device. USB and additional power supply connectors located on rear <sup>p</sup>lates. From the bottom of the SKT100 is <sup>a</sup> crypto chip needed for device identification.

### **2. GENERAL SPECIFICATIONS**

Device dimensions: 130x95x25mm<br>Weight: 210g

Weight: 210g<br>Power supply<br>Additional po Power supplying from PC USB connector:  $+4.6V...+5.2V$ <br>Additional power supplying:  $+9V...+12V$  (linear, not pulse<br>Degrees of protection: IP 31 Additional power supplying:  $+9V...+12V$  (linear, not pulsed)<br>Degrees of protection: IP 31 Degrees of protection: IP 31<br>Operating modes: autonome<br>Delivery options: standard a Operating modes: autonomous and paired with computer<br>Delivery options: standard and complete. Delivery options: standard and complete.

**CAUTION!** For proper operation of the device should perform the following rules:

- The device should not be in the zone of strong electromagnetic radiation (EMI).

- PC USB cable power supply should not be below 4.6 V, as reported in the title line of the program, as well as the color of the screen (red color - not guaranteed to proper work device). of the program, as well as the color of the screen (red color - not guaranteed to proper work device).

- When using an external power supply use <sup>a</sup> transformer unit (linear power supply), rather than <sup>a</sup> pulse supply with <sup>a</sup> high rate of pulsation (polarity to the device does not matter).

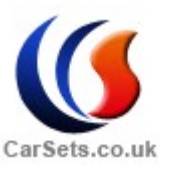

**3. SOFTWARE SETUP**<br>It is strongly rec<br>
"SKT100" device. . It is strongly recommended to study transponder's datasheet before using XT100" device.<br>The software comes in two versions: portable and with installer. Version with

"SKT100" device.<br>The software constaller, after you The software comes in two versions: portable and with installer. Version with installer, after you run it, installs the necessary drivers and itself to the computer. Portable version consists two files: the first - the ins installer, after you run it, installs the necessary drivers and itself to the computer.<br>Portable version consists two files: the first - the installation driver, the second-<br>the program itself, which requires no installati Portable version consists two files: the first - the installation driver, the second - the program itself, which requires no installation and takes place on any computer.<br>It can be placed on any external storage device. the program itself, which requires no installation and takes place on any computer.<br>It can be placed on any external storage device.<br>Consider working with the software. After starting the software you see the

It can be placed on any external storage device.<br>Consider working with the software. After operating field. In the upper part is the main Consider working with the software. After starting the software you see the rating field. In the upper part is the main menu. Main menu allows you to vnload the data previously read from the transponder, or store the read operating field. In the upper part is the main menu. Main menu allows you to download the data previously read from the transponder, or store the read data in the file, it is the same choice of the window to work with the download the data previously read from the transponder, or store the read data in the file, it is the same choice of the window to work with the internal memory of the device.<br>Menu RFID-Device is intended for: the device.

Menu RFID-Device is intended for:<br>Select transponder - select operation<br>the type of transponder). Select transponder - select operation windows with a transponder (depending<br>the type of transponder).<br>Calc - a choice of calculator for restoration of transponder lost data on the type of transponder).

Calc - <sup>a</sup> choice of calculator for restoration of transponder lost data

Keygen - select generator of the prepared transponder by the type of vehicle<br> **4. OPERATING WITH TEMIC AND T5 TRANSPONDERS** 

**4. OPERATING WITH TEMIC AND T5 TRANSPONDERS**<br>Select tab *RFID-Device - Select transponder – Temic*, Select tab *RFID-Device - Select transponder - Temic,*  $\hat{O5}$ ,  $\hat{8N}$ . There are tware control elements (called widgets) at the operating field of the tab: software control elements (called widgets) at the operating field of the tab:

- 1 select the transponders reading type<br>2 select the reading mode
- 2 select the reading mode<br>3 select the capturing data
- 3 select the capturing data type<br>4 read button
	- 4 read button<br>5 write button
- 5 write button<br>6 bitwise left
- <sup>6</sup> bitwise left shift button
	- <sup>7</sup> byte left shift button
	-
- 8 information field<br>9 additional T5 cor <sup>9</sup> - additional T5 configuration button

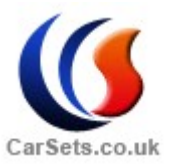

To perform read operations of transponder (T11, T12, M13, Temic Crypto) establish<br>the choice in front of the needed record, then place the transponder in the device coil<br>as shown in Figure B. Then click on the button to re the choice in front of the needed record, then place the transponder in the device coil as shown in Figure B. Then click on the button to read and get the result on the screen. as shown in Figure B. Then click on the button to read and ge<sup>t</sup> the result on the screen.

For the write select the recording transponder, install it in the coil of device, enter data into the data field and click "Write", wait for the reports of the operation.

into the data field and click "Write", wait for the reports of the operation.<br>To fine-tune the transponder-emulator T5 use the tab called «Configure To fine-tune the transponder-emulator T5 use the tab called «ConfigT5». A more<br>detailed description of the tab is located in the annex.<br> $\sum_{n=0}^{\infty}$ detailed description of the tab is located in the annex.<br>5. **OPERATING WITH PHILIPS TRANSPONDERS** 

# **5. OPERATING WITH PHILIPS TRANSPONDERS**<br>Software control elements (called widgets) are at the

Software control elements (called widgets) are at the operating field of the tab:<br>1 – transponder configuration selecting and recording area<br>2. transponder type choice

- 1 transponder configuration selecting and recording area<br>2 transponder type choice<br>3 write by block area
- <sup>2</sup> transponder type choice
- $3$  write by block area<br> $4$  password input area<br> $5$  transponder data fie
	-
- $4$  password input area<br> $5$  transponder data fie 5 – transponder data field<br>6 – the format recording  $\frac{1}{7}$  write by block button
- 6 the format recording button<br>7 write by block button<br>8 clear the transponder button
	-
	- 7 write by block button<br>8 clear the transponder button
- $8 -$  clear the transponder button<br>9 transponder read button as t 9 – transponder read button as the megamos emulation<br> $10 -$  complete record button<br> $11 -$  ID read button
	- $10$  complete record button<br> $11$  ID read button
	-
	- $12$  complete read button

12 – complete read button<br>To perform operations wi<br>e device coil according to Figure To perform operations with Phillips company transponders should install it in<br>ice coil according to Figure B.<br>To perform read, click "Read". the device coil according to Figure B.<br>To perform read, click "Read"<br>To record the configuration of

by selecting the appropriate values as described at transponder datasheet. To record the configuration of the transponder can use the configuration area eting the appropriate values as described at transponder datasheet.<br>To record the data should be input them in the data field and put the inclus

by selecting the appropriate values as described at transponder datasheet.<br>To record the data should be input them in the data field and put<br>of the line in the recording mode from the left side. Then click "Write" To record the data should be input them in the data field and put the inclusion<br>the line in the recording mode from the left side. Then click "Write". It is possible<br>write block approach in selecting of block number from b of the line in the recording mode from the left side. Then click "Write". It is possible to write block approach in selecting of block number from block records field, and pointing which bytes in this block will be written to write block approac<sup>h</sup> in selecting of block number from block records field, and pointing which bytes in this block will be written. Then click "Write Block".

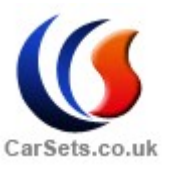

### 6. **OPERATING OPERATINGOPERATING WITH RATING HITAG2 TH TRANSPONDERS AG2TRANSPONDERS NSPONDERS**

Select tab RFID-Device - Select transponder – Hightag2.<br>Software control elements (called widgets) are at the oper<br>1 – transponder data field Software control elements (called widgets) are at the operating field of the tab:

- 
- 1 transponder data field<br>
2 complete read button<br>
3 complete record button
- $2$  complete read button<br> $3$  complete record button  $3$  – complete record button<br> $4$  – paging read button
- $4 -$  paging read button<br> $5 -$  paging record buttons
- $5 -$  paging record button<br> $6 -$  cryptokey input field
	- <sup>6</sup> cryptokey input field

<sup>7</sup> – initial password restore button (initial "transport" password installed by manufacturer)

- 8 cryptokey by dump searching button<br>9 cryptokey save button<br>10 cryptokey load button
- <sup>9</sup> cryptokey save button
- <sup>10</sup> cryptokey load button
- 11 field of the transponder type choice and its configuration byte writing<br>12 PCF7936 switching mode button<br>13 BMW key dump and its popyolatile memory reading (EEPPOM) but
- 12 PCF7936 switching mode button<br>13 BMW key dump and its nonvolar
- 13 BMW key dump and its nonvolatile memory reading (EEPROM) buttons<br>14 transponder mode choice
	- <sup>14</sup> transponder mode choice
	- <sup>15</sup> transponder coding choice

. It is strongly recommended to study transponder's datasheet before manipulating with them.

# **Be extremely attentive while writing transponder configuration page because of high risk of unrecoverable malfunction.**<br>All controls on this page correspond to the description of this type of transponders.. because of high risk of unrecoverable malfunction.

# All controls on this page correspond to the description of this type of transponders.<br> **7.OPERATING WITH MEGAMOS CRYPTO (M48) TRANSPONDERS**<br>
Solect to PEID Device, Solect transponder, Megamos(M48) **7.OPERATING WITH MEGAMOS CRYPTO (M48) TRANSPONDERS**<br>Select tab RFID-Device - Select transponder – Megamos(M48).

Select tab RFID-Device - Select transponder – Megamos(M48).<br>Software control elements (called widgets) are at the operating in memory hank 1 Software control elements (called widgets) are at the operating field of the tab:<br>1 – memory bank 1<br>2. memory bank 2

- 
- $1 -$  memory bank 1<br> $2 -$  memory bank 2<br> $3 -$  transponder type 2 – memory bank 2<br>3 – transponder typ
	- <sup>3</sup> transponder type choice

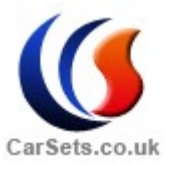

<sup>4</sup> – read button

<sup>5</sup> – record button

To read this transponder set it to the coil of the device and click "Read".

To record and enter the required data set opposite them <sup>a</sup> choice, then click "Record/Write".

Name the fields of memory corresponds to the technical description of this type of transponders.

# type of transponders.<br>**PERATING WITH T** 8. **OPERATING WITH TEXAS INSTRUMENTS TRANSPONDERS**<br>Select tab RFID-Device - Select transponder – Texas4C,4D,4E.<br>Seftware control elements (called wideots) are at the energing field

Select tab RFID-Device - Select transponder – Texas4C,4D,4E.<br>Software control elements (called widgets) are at the operating<br> $\frac{1}{2}$ . AC transponder data field Software control elements (called widgets) are at the operating field of the tab:<br> $1 - 4C$  transponder data field

- <sup>1</sup> 4C transponder data field  $2 - 4D/4E$  transponder data field<br> $3 -$  transponder identification fie
- 3 transponder identification field (challenge responce)<br> $4 4C$  reading and recording button<br>5  $4D/4E$  reading and recording button
	-
	- $4 4C$  reading and recording button<br> $5 4D/4E$  reading and recording but<br> $6 -$  transponder type choice field <sup>5</sup> – 4D/4E reading and recording button
- 6 transponder type choice field<br>  $7 -$  "Smart" key reading button<br>  $8 -$  exerts to searching button
- 7 "Smart" key reading button<br>8 cryptokey searching button
	-

8 – cryptokey searching button<br>To work with the Texas Instrument company transponders should install in the<br>coil of the device, select its type in the selection field, and continue to use the write To work with the Texas Instrument company transponders should install in the ill of the device, select its type in the selection field, and continue to use the write d read operations according to the technical description coil of the device, select its type in the selection field, and continue to use the write<br>and read operations according to the technical description of tis type of transponder<br> $\epsilon$ and read operations according to the technical description of tis type of transponder.<br>9. **OPERATING WITH CALCULATORS** 

9. **OPERATING WITH CALCULATORS**<br>Work with a calculator look at the exa Work with a calculator look at the example of Audi (93C46 chip). After the memory is recommended to check the calculator call in the automat, then to press the calculator auto-detection button (1) and in the dialogue reading the memory is recommended to check the calculator call in the automatic<br>mode, then to press the calculator auto-detection button (1) and in the dialogue b<br>select a file with this car. In the case of automatic ident mode, then to press the calculator auto-detection button (1) and in the dialogue box to select a file with this car. In the case of automatic identification on your screen will work the calculator with the selected type of select a file with this car. In the case of automatic identification on your screen will<br>work the calculator with the selected type of vehicle. Then you set the needed type of<br>transponder in the device coil (Figure B) and work the calculator with the selected type of vehicle. Then you set the needed type of transponder in the device coil (Figure B) and press a key generation. (2) In case of need, save the updated data file (this is determin transponder in the device coil (Figure B) and press a key generation. (2) In case of need, save the updated data file (this is determined by the presence of a button "Save Data" at calculator screen). In case of no recogni need, save the updated data file (this is determined by the presence of a button "Save Data" at calculator screen). In case of no recognition in the automatic mode, you must manually select the brand and type of car from Data" at calculator screen). In case of no recognition in the automatic mode, you must<br>manually select the brand and type of car from the menu " $Calc$ ". Next at selected<br>calculator screen, first set the selected type of car, manually select the brand and type of car from the menu "*Calc*". Next at selected calculator screen, first set the selected type of car, and then load the readed data f it. In the case of manufacture of several car keys ( calculator screen, first set the selected type of car, and then load the readed data from<br>it. In the case of manufacture of several car keys (1 and 2 or 2 and 3) if you want to<br>save changed data, to save after the first ge it. In the case of manufacture of several car keys (1 and 2 or 2 and 3) if you want to save changed data, to save after the first generation, and before the second generatio to load already saved version of the data. save changed data, to save after the first generation, and before the second generation<br>to load already saved version of the data. to load already saved version of the data.<br>Additional: how to program key wi

Additional: how to program key with old key for<br>.<br>.

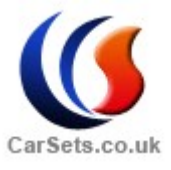

BMW CAS<br>1- Go to clac /CAS.

1- Go to clac /CAS.<br>2-Load CAS dump and<br>save dump" 2-Load CAS dump and select 7942/7944,select key number,select "only<br>save dump".<br>3- Place used 7944 key on device, press Ctrl+Shift+Alt all together, you

save dump".<br>3- Place used 7944 key on device, press Ctrl+Shift+Alt all together, you 3- Place used 7944 key on device, press Ctrl+Shift+Alt all together, you<br>will see put old key, and then press "Make only Dump" , then save new CAS<br>dump and program into CAS. will see put old key, and then press "Make only Dump" , then save new CAS<br>dump and program into CAS. dump and program into CAS.

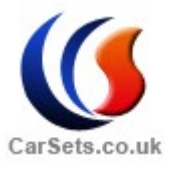

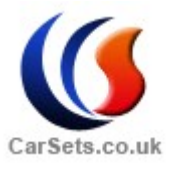

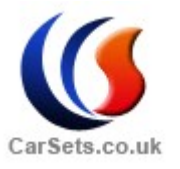

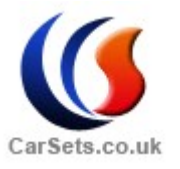